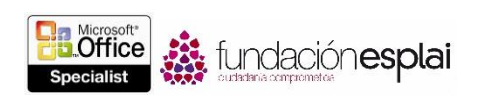

## 1.3. APLICAR FORMATO A LOS DOCUMENTOS

#### Modificar la configuración de página

Word permite controlar el diseño de las páginas de un documento cambiando los márgenes, la orientación y el tamaño de las páginas.

**Truco:** El tamaño de página de un documento no guarda relación con el tamaño del papel, que es un ajuste de impresora.

Word tiene la opción de distribuir el texto en columnas y de dividir manualmente un documento en páginas o secciones. Cuando se define una sección, las páginas que están dentro de ella pueden tener ajustes especiales y distintos del resto de las páginas del documento.

Cuando así lo admite el tipo de documento, cada línea del texto que contiene puede ir introducido por el número de línea. Los números de línea pueden continuar ininterrumpidamente a lo largo de todo el documento, recomenzar al principio de cada página o sección, u omitir texto previamente especificado.

Por defecto, Word inserta los saltos de línea entre palabra y palabra, y después de los signos de puntuación. Cuando la función de guiones está activada, Word inserta saltos de línea y guiones entre las palabras para optimizar la longitud de las líneas de los párrafos. Una forma de mantener unidas dos palabras para que no aparezcan en líneas distintas es insertar un espacio sin salto.

Para cambiar los márgenes de una página:

 En la ficha Diseño de página, grupo Configurar página, haz clic en el botón **Márgenes** y después haz clic en el margen estándar que desees aplicar.

O bien:

- 1. En el menú del botón **Márgenes**, haz clic en la opción Márgenes personalizados.
- 2. En la ficha Márgenes del cuadro de diálogo Configurar página, ajusta los márgenes individuales, el ancho y la posición del margen interno, la configuración de varias páginas de la sección del documento a la que desees aplicar estos márgenes personalizados, y haz clic en **Aceptar**.

Para cambiar la orientación de las páginas:

 En la ficha Diseño de página, grupo Configurar página, haz clic en el botón Orientación y selecciona Vertical u Horizontal.

Para cambiar el tamaño de las páginas:

 En la ficha Diseño de página, grupo Configurar página, haz clic en el botón Tamaño y después haz clic en el tamaño estándar que desees aplicar.

O bien:

1. En el menú del botón **Tamaño**, selecciona Más tamaños de papel.

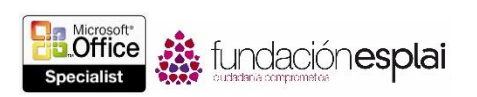

2. En la ficha Papel del cuadro de diálogo Configurar página, selecciona Tamaño personal en la lista Tamaño del papel, define el Ancho y el Alto, y haz clic en **Aceptar**.

Para aplicar formato de columnas a una sección de texto seleccionado:

 En la ficha Diseño de página, grupo Configurar página, haz clic en el botón Columnas y después haz clic en el número de columnas que desees.

O bien:

- 1. En el menú del botón Columnas, selecciona Más Columnas.
- 2. Y en el cuadro de diálogo Columnas, especifica el número de columnas, el ancho y espacio, y haz clic en **Aceptar**.

Para insertar saltos manuales de columna:

- Coloca el cursor en el lugar en que desees insertar salto de columnas y realiza una de las siguientes acciones:
- En la ficha Diseño de página, grupo Configurar página, haz clic en el botón Saltos y después haz clic en Columna.
- Pulsa **Control-Mayús-Intro.**

Para insertar un salto de página manual:

- Coloca el cursor en el lugar en el que desees insertar el salto de página y haz una de las siguientes cosas:
- En la ficha Diseño de página, grupo Configurar página, haz clic en el botón **Saltos** y después haz clic en Página.
- Pulsa **Control-Intro.**

Para dividir un documento en secciones:

- 1. Coloca el cursor al principio del contenido con el que desees que empiece la nueva sección.
- 2. En la ficha Diseño de página, grupo Configurar página, haz clic en el botón **Saltos**.
- 3. En el grupo Saltos de sección del menú del botón **Saltos**, haz clic en Página siguiente, Continua, Página par o Página impar para definir la página de inicio de la nueva sección.

Para insertar y controlar los números de línea:

 En la ficha Diseño De Página, grupo Configurar Página, haz clic en el botón **Números de líneas** y, a continuación, selecciona Continua, Reiniciar en cada página, Reiniciar en cada sección o Suprimir del párrafo actual.

Para insertar saltos de línea y guiones de separación de palabras automáticos:

 En la ficha Diseño de página, grupo Configurar página, haz clic en el botón **Guiones** y después haz clic en Automático.

Para controlar los ajustes de los guiones:

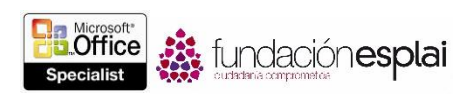

- 1. En la ficha Diseño de página, grupo Configurar página, haz clic en el botón **Guiones** y después haz clic en Opciones de guiones.
- 2. En el cuadro de diálogo Guiones, especifica si deseas que Word divida automáticamente las palabras del documento con guiones o si deseas que divida las palabras en mayúsculas. Ajusta la distancia máxima del guion con respecto al margen del documento (zonas de división) y cuántas líneas consecutivas del párrafo pueden aparecer con guion. Cuando termines, haz clic en **Aceptar**.

Para desactivar los guiones automáticos:

 En la ficha Diseño de página, grupo Configurar página, haz clic en el botón **Guiones** y después haz clic en Ninguno.

Para separar selectivamente las palabras de un documento con guiones:

- 1. En la ficha Diseño de página, grupo Configurar página, haz clic en el botón **Guiones** y después haz clic en Manual.
- 2. En cada sugerencia de división del cuadro de diálogo División de palabras manual, haz clic en **SÍ** o en **NO**.

**Truco:** El botón **No** está activo sólo para guiones existentes.

Para insertar un espacio sin salto:

Pulsa **Control-Mayús-Barra espaciadora.**

O bien:

- 1. En la ficha Insertar, grupo Símbolos, haz clic en el botón **Símbolo** y después haz clic en Más símbolos.
- 2. En la ficha Caracteres especiales del cuadro de diálogo Símbolo, haz clic en Espacio de no separación y haz clic en **Insertar**.

## CAMBIAR TEMAS.

Todos los documentos que se crean están basados en una plantilla, y el aspecto del contenido de esa plantilla viene determinado por un tema (véase la figura 1.8). El tema es una combinación de colores, fuentes y efectos que transmiten un determinado tono visual. Por defecto, Word aplica el tema Office a todos los documentos en blanco nuevos. Pero el aspecto de un documento se puede cambiar rápidamente aplicándole un tema distinto. También se puede cambiar el aspecto de todos los documentos nuevos configurando otro tema como predeterminado.

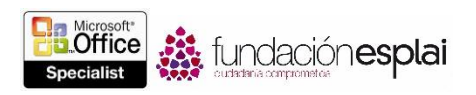

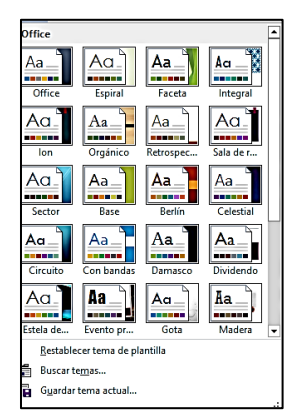

**Figura 1.8.** Temas de Office.

Si te gustan los elementos de base de un tema pero no los colores ni las fuentes, puedes combinar y fundir elementos de distintos temas. Además de los colores y las fuentes, Word permite controlar elementos más sutiles como el espaciado entre párrafos y los efectos visuales asociados a un tema.

Si combinas elementos de distintos temas y deseas poder utilizarlos en otros documentos, tienes la opción de guardar la combinación como un tema nuevo. Cuando se guarda un tema en la carpeta predeterminada Document Themes, pasa a estar disponible en la galería de temas.

No hace falta que guardes tus temas personalizados en la carpeta Document Themes; los puedes guardar en cualquier lugar de tu disco duro, en un medio extraíble e incluso en una ubicación de red.

Para aplicar un tema:

- En la ficha Diseño, grupo Formato del documento, haz clic en el botón Temas y después haz clic en el tema que desees aplicar.
- Si el tema está guardado fuera de la carpeta Document Themes, selecciona la opción Buscar temas del menudo el botón **Temas**, accede al tema que desees y haz clic en **Abrir**.

Para cambiar los colores, fuentes, espaciado entre párrafos o efectos de un tema:

- 1. En la ficha Diseño, grupo Formato del documento, haz clic en el botón **Colores, Fuentes, Espaciado entre párrafos** o **Efectos**.
- 2. En la galería correspondiente, haz clic en el esquema de color, el par de fuentes, el espaciado entre párrafos o la combinación de efectos que desees.

Para guardar un tema modificado:

- 1. Ajusta los colores, fuentes o efectos del tema activo para adaptarlos a tus necesidades.
- 2. En la galería de temas, haz clic en Guardar tema actual.
- 3. En el cuadro de diálogo Guardar tema actual, escribe un nombre para el tema en el campo Nombre de archivo y haz clic en **Guardar**.

Para cambiar el tema predeterminado:

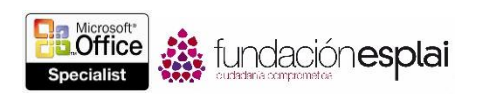

- 1. Selecciona el tema que desees utilizar como predeterminado o modifica el tema actual.
- **2.** En la ficha Diseño, grupo Formato del documento, haz clic en **Establecer como predeterminado.**

**Nota:** El dominio de objetivos del examen 77 -418 incluye la aplicación de temas existentes, esquema de color, combinaciones de fuentes, espaciado entre párrafos y efectos a los documentos. La creación este tipo de elementos forma parte del dominio de objetivos del Examen 77 -419, Word 2013 Expert.

## CAMBIAR LOS CONJUNTOS DE ESTILOS DE UN DOCUMENTO.

Para cambiar fácilmente el aspecto de las palabras, las frases y los párrafos, Word utiliza los estilos. Y otra capacidad importante es la estructuración de documentos mediante la aplicación de estilos de párrafo ligados a niveles de esquema. Esto permite construir un esquema de documento que queda reflejado en el panel Navegación y que se puede utilizar para crear un índice (véase la figura 1.9).

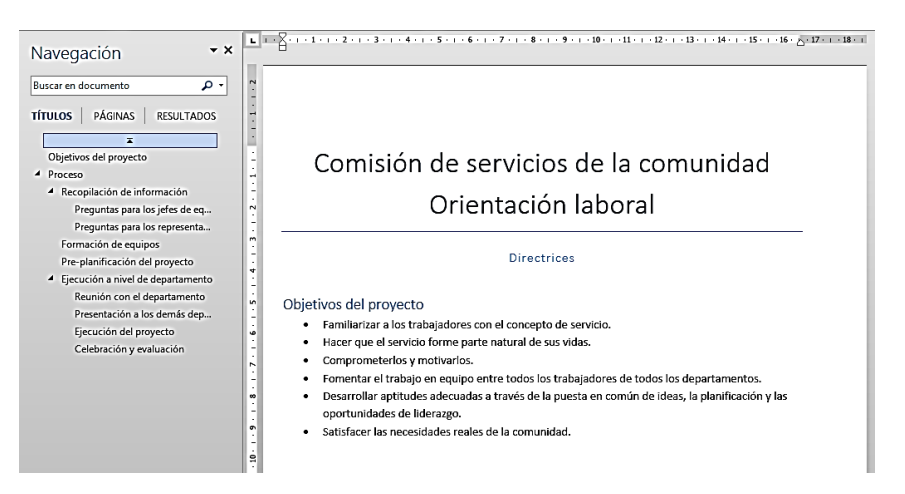

**Figura 1.9.** Los estilos de documento.

En un estilo se pueden incluir características de formato de caracteres, características de formato de párrafo o una combinación de ambas. Los estilos se almacenan en la plantilla adjunta al documento. De manera predeterminada, los nuevos documentos en blanco se basan en la plantilla Normal. Esta plantilla Normal incluye una selección estándar de estilos adaptados a las necesidades básicas de la mayoría de los documentos: nueve niveles de título, varios estilos de texto incluidos los correspondientes a los múltiples niveles de las listas con viñetas y numeradas, estilos de entradas de índices y tablas de contenidos, y muchos estilos especializados para evitar vínculos, citas, marcadores, pies de foto, entre otros elementos. Los estilos de uso más común se encuentran en la galería Estilos de la ficha Inicio.

Desde el panel estilos puedes acceder a todos los estilos disponibles en un documento, que se muestran al hacer clic en el lanzador del cuadro de diálogos Estilos (véase la figura 1.10).

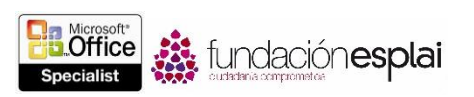

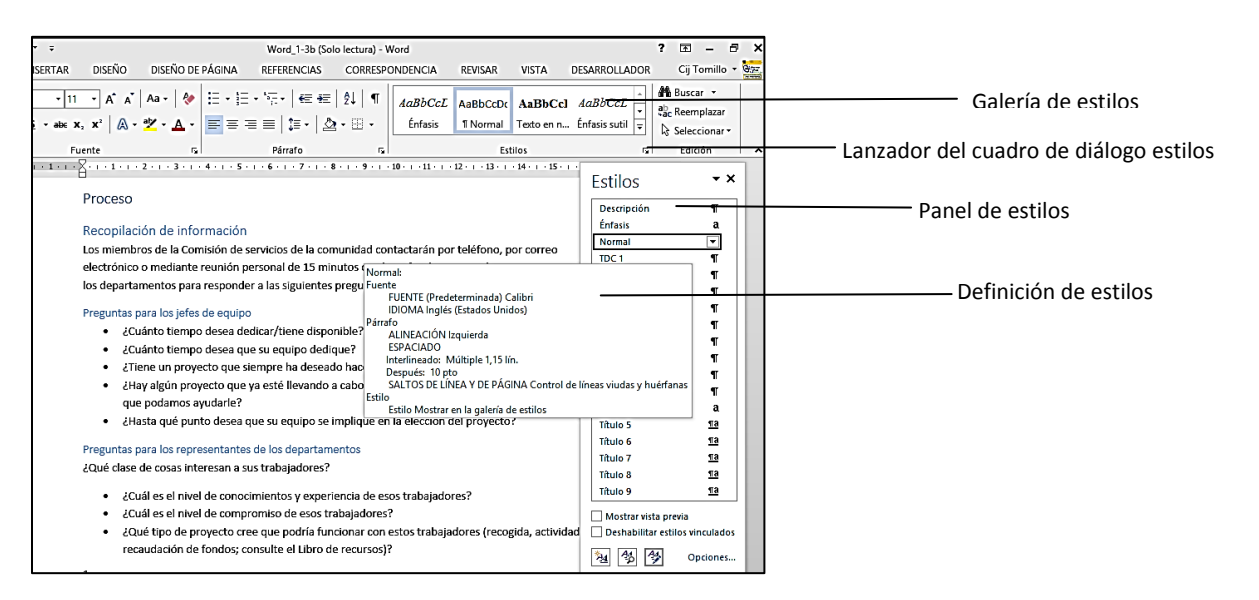

**Figura 1.10.** El panel Estilos.

Los estilos guardados en una plantilla suelen estar basados en el estilo Normal, y usan sólo las fuentes de texto principal y los títulos predeterminados asociados al tema del documento, para que vaya todo junto. Por ello, aplicar formato el contenido de un documento utilizando los estilos produce ese efecto tan armonioso. Después de aplicar los estilos del conjunto predeterminado, puedes cambiar el aspecto del documento seleccionando un conjunto distinto, asociado a otras reglas de formato con los mismos estilos. Así, en un documento con estilos aplicados, puedes cambiar las propiedades de estos estilos con sólo elegir otro conjunto distinto (véase la figura 1.11.).

| ř. | <b>Este documento</b><br>Puesto<br><b>District</b><br><b><i>Education Provide Seattle</i></b><br>en demokratische au<br><b><i><u>ALIMA MARATA MARA</u></i></b><br><b>Contact of the selection of the</b><br><b>TANA IN SHORN PORT</b> |                                                                                                    |                                                                                   |                                                                 |                                                                                                    |                                                                                                    |
|----|----------------------------------------------------------------------------------------------------|----------------------------------------------------------------------------------------------------|-----------------------------------------------------------------------------------|-----------------------------------------------------------------|----------------------------------------------------------------------------------------------------|----------------------------------------------------------------------------------------------------|
| Ē  | Integrado                                                                                                    |                                                                                                    |                                                                                   |                                                                 |                                                                                                    |                                                                                                    |
|    | Puesto<br>Thele I<br><b><i>ESUARINARIA</i></b>                                                                                                    | <b>PUESTO</b><br>Thuio t                                                                                | Puesto<br><b>1949</b>                                                             | Puesto<br>                                                      | <b>PUESTO</b><br><b>HILLOL</b><br>------<br>---------                                                                                                    | Puesto<br>1 Finnol                                                                                          |
|    | PUESTO<br>Titulo 1                                                                                                    | Puesto<br><b>FRAO 1</b>                                                                                 | PUESTO<br><b>Bush 1</b><br><b>Business</b><br><br><b>STATISTICS</b>               | Puesto<br>tari                                                  | PUESTO<br><b>WHAO</b><br>atu kuma ta gares                                                                                                    | Puesto<br><b>Buick St</b>                                                                                   |
|    | Putsto<br>Trap L<br>to horder, he write to rule<br><b>No ferront</b><br>--------<br>Puesto<br>Puesto                                                                                                    | Puesto<br>Titulo 1<br>Puesto<br>thats 1<br><b>Puents</b><br><b>Made 1</b><br><b><i><u>SAMPA</u></i></b> | Puesto<br><b>Thán 1</b><br>Puesto<br>ومغطا<br>Puesto<br><b><i><u>PART</u></i></b> | Puesto<br><b>District</b><br>Puesto<br>Puesto<br><b>Shake 1</b> | PUESTO<br>trisco y<br>Puesto<br><b>Thuan I</b><br>intermediational based<br><b>CASE ADDITION TO BE THE TWO</b><br><b>Mar of a gallery permanent falls</b><br>Puesto<br><b>Hides</b> | <b>PUESTO</b><br>inaa s<br><b>PUESTO</b><br>to Automatican and the<br><b><i><u>ANGELE ALANAN</u> PL</i></b> |
|    | Restablecer al conjunto de estilos predeterminado<br>Guardar como un nuevo conjunto de estilos<br>                                                                                                    |                                                                                                    |                                                                                   |                                                                 |                                                                                                    |                                                                                                    |

**Figura 1.11.** Los conjuntos de estilos de los documentos.

Para aplicar un conjunto de estilos:

 En la ficha Diseño, en la galería Formato del documento, haz clic en el conjunto de estilos que desees aplicar.

Para reestablecer el conjunto de estilos predeterminados:

 En la ficha Diseño, abre el menú de la galería Formato del documento y selecciona la opción Reestablecer al conjunto de estilos predeterminados.

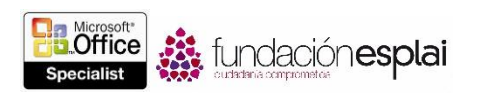

**Nota:** El dominio de objetivos del Examen 77 -418 incluye la aplicación de conjunto de estilos existentes a los documentos. La creación y modificación del conjunto de estilos personalizados forma parte del dominio de objetivos del Examen 77 -419, Word 2013 Expert.

### INSERTAR ENCABEZADOS Y PIES DE PÁGINAS SENCILLOS.

Word permite mostrar información en todas las páginas de un documento creando y diseñando encabezados y pies de página, que se pueden definir por separado para aplicarles, a cada uno, su propio formato. Word permite tener un encabezado y un pie de página distintos en la primera página de un documento, un encabezado y un pie en las páginas pares y otro en las impares, o un encabezado y un pie en una sección y otro distinto en otra.

En los encabezados y pies de página se pueden insertar manualmente texto o elementos gráficos, seleccionar elementos comunes (como números de página, marcas de fecha y hora, o propiedades de documento) de un menú, e incluso insertar un bloque de creación con características de formato predefinidas.

Cuando el encabezado el que están activos para edición, Word muestra un borde discontinuo entre estos elementos y el cuerpo del documento, y abre la ficha contextual Diseño en la cinta. La forma de introducir texto en un encabezado y un pie es la misma que para introducir cualquier tipo de texto. Puedes utilizar los comandos de la ficha contextual Diseño para escribir y dar formato a elementos como la fecha y la hora, para saltar de un encabezado o pie a otro y para establecer la posición de ambos (véase la figura 1.12).

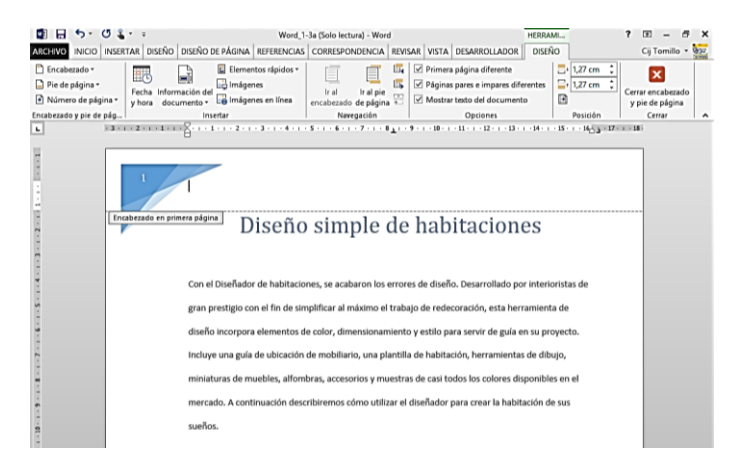

**Figura 1.12.** Diseño de encabezados y pies de página.

**Truco:** Si tu documento contiene saltos de sección, cada salto sucesivo hereda el encabezado y el pie de la sección anterior, a menos que rompas el vínculo entre ambas secciones. Si lo rompes, podrás establecer un encabezado y un pie distintos para la nueva sección.

Hay dos formas de insertar números de páginas en los encabezados y los pies: manualmente y con la función Número de página que aplica características de formatos predefinidas.

Para insertar contenido en un encabezado o pie:

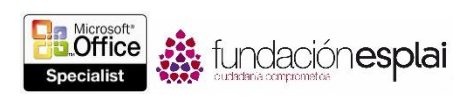

- 1. Activa el encabezado o el pie siguiendo uno de estos métodos:
- Sitúa el cursor en cualquier lugar del documento. En la ficha Insertar, grupo Encabezado o Pie de página, haz clic en el botón **Encabezado** o **Pie de página** y, a continuación, haz clic en el comando de edición correspondiente el menú.
- En la vista Diseño de impresión, haz doble clic en el margen superior de una página para activar el encabezado o en el margen inferior para activar el pie.
- 2. En el área del encabezado o el pie, realiza una de las siguientes opciones:
- Inserta contenido y aplícalo al formato que quieras utilizando los comandos estándar.
- En el grupo Insertar de la ficha contextual Diseño, inserta la fecha, la hora, una imagen, información del documento o cualquier elemento rápido que desees incluir.
- Utiliza las tabulaciones predefinidas para alinear el contenido a la izquierda, en el centro o a la derecha, o bien personalizar las tabulaciones como más te convenga.
- 3. En el grupo Cerrar, haz clic en el botón **Cerrar encabezado y pie de página**.

Para insertar un encabezado o un pie con formato predefinido:

- 1. En la ficha Insertar, grupo Encabezado y Pie de página, haz clic en el botón **Encabezado** o **Pie de página**.
- 2. En la galería de encabezados o pies, haz clic en el diseño que desees.
- 3. Sustituye los marcadores de texto escribiendo en ellos la información que quieras que aparezca.
- 4. En el grupo Cerrar, haz clic en el botón **Cerrar encabezado y pie de página**.

Para insertar la fecha y/o la hora actuales en el encabezado o pie:

- 1. En el encabezado o pie, sitúa el cursor en el lugar en el que desees que aparezca la fecha y/o la hora.
- 2. En la ficha contextual Diseño, grupo Insertar, haz clic en el botón **Fecha y hora**.
- 3. En el cuadro de diálogo Fecha y hora, haz una de las siguientes cosas y al final haz clic en **Aceptar**:
- Haz clic en el formato con el que desees que aparezca la fecha y/o la hora en el encabezado o pie.
- $\bullet$  Si deseas que Word actualice la fecha y/o la hora cada vez que guarde el documento, haz clic para seleccionar la casilla actualizar automáticamente.

Para modificar los ajustes estándar del encabezado o pie:

- 1. En la ficha contextual Diseño, en el menú del botón **Opciones**, lleva a cabo una de las siguientes opciones:
- Selecciona la casilla Primera página diferente si quieres utilizar un encabezado o un pie distinto en la primera página del documento, porque es una portada, por ejemplo.
- Selecciona la casilla Páginas pares e impares diferentes si quieres configurar distintos encabezados o pies dependiendo de la numeración de la página. Esto es útil cuando, por ejemplo, el contenido del encabezado o el pie no va centrado en la página, sino a la derecha o izquierda en páginas enfrentadas.
- Anula la selección de la casilla Mostrar texto del documento si encuentras que el texto del documento te estorba mientras trabajas en el encabezado o el pie de página.

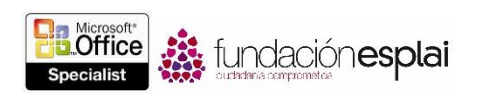

- 2. En el grupo Posición, ajusta la Posición del encabezado desde arriba o la Posición del pie de página desde abajo.
- 3. En el grupo Cerrar, haz clic en el botón **Cerrar encabezado y pie de página**.

Para eliminar un encabezado o un pie:

- Activa el encabezado o el pie. Pulsa **Control-A** para seleccionar todo el contenido y luego pulsa **Supr**.
- En la ficha Insertar, grupo Encabezado y pie de página, haz clic en el botón **Encabezado** o **Pie de página**, y haz clic en Quitar encabezado o Quitar pie de página, según corresponda.

## INSERTAR MARCAS DE AGUA.

Una marca de agua es una palabra o frase transparente, o un gráfico silenciado, que aparece en el fondo de un documento sin afectar a la legibilidad de este. Un ejemplo de la palabra "Borrador" o "Importante" que se suele colocar en los documentos para indicar la clase de información que contienen. También hay marcas de agua gráficas, normalmente logotipos comerciales o imágenes decorativas, que se utilizan para personalizar los documentos.

Las marcas de agua son visibles cuando se muestran en Vista de Diseño de impresión o en Vista de Diseño Web, y se pueden imprimir o no imprimir (véase la figura 1.13).

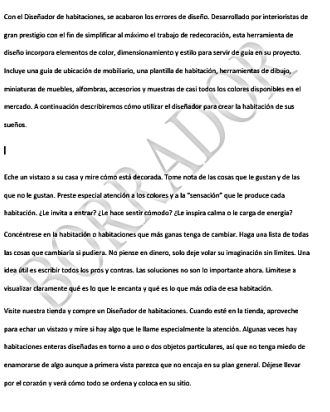

**Figura 1.13.** Marca de agua para marcar un documento como borrador.

Para añadir una marca de agua de texto:

- 1. En la ficha Diseño, grupo Fondo de página, haz clic en el botón **Marca de agua**.
- 2. En la galería de marcas de agua, haz clic en la miniatura de una de las opciones de texto predefinidas.

O bien:

1. En el menú del botón **Marcas de agua**, haz clic en la opción Marcas de agua personalizadas.

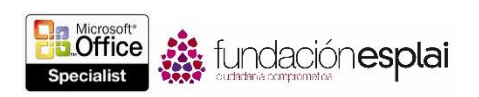

- 2. En el cuadro de diálogo Marca de agua impresa, haz clic para seleccionar la casilla Marca diálogo de texto.
- 3. Selecciona el texto que desees en la lista Texto o escríbelo directamente en el campo Texto.
- 4. Da formato al texto cambiando los ajustes de los campos Fuente, Tamaño y Color.
- 5. Elige un diseño, selecciona o anula la selección de la casilla Semitransparente y haz clic en **Aceptar**.

Para utilizar una imagen como marca de agua:

- 1. En el menú del botón **Marca de agua**, haz clic en la opción Marcas de agua personalizadas.
- 2. En el cuadro de diálogo Marca de agua impresa, haz clic para seleccionar la casilla Marca de agua de imagen y haz clic en el botón **Seleccionar imagen**.
- 3. En el área Desde un archivo del cuadro de diálogo Insertar imagen, haz clic en **Examinar**. En el cuadro de diálogo Insertar imagen que se abre, accede a la carpeta en la que está guardada la imagen y haz doble clic en ella para insertar la ruta del archivo en el cuadro de diálogo Marca de agua de imagen.
- 4. En la lista Escala, elige el tamaño con el que quieres que aparezca la imagen de marca de agua en el documento.
- 5. Si deseas mostrar una imagen más vibrante, haz clic para anular la selección de la casilla Decolorar. Cuando termines, haz clic en **Aceptar**.

## INSERTAR NÚMEROS DE PÁGINAS.

Una práctica bastante común es insertar números de página en un documento que se va a imprimir. Los números se pueden insertar con formato en el encabezado, el pie de página, el margen derecho o izquierdo, y también en la posición actual del cursor en cada página. Y si quieres, también les puedes aplicar formato para que sigan unas pautas de diseño concretas (véase la figura 1.14).

Para insertar un número de página preformateado en un encabezado o pie:

1. En la ficha Insertar, grupo Encabezado y pie de página, haz clic en el botón **Número de página.**

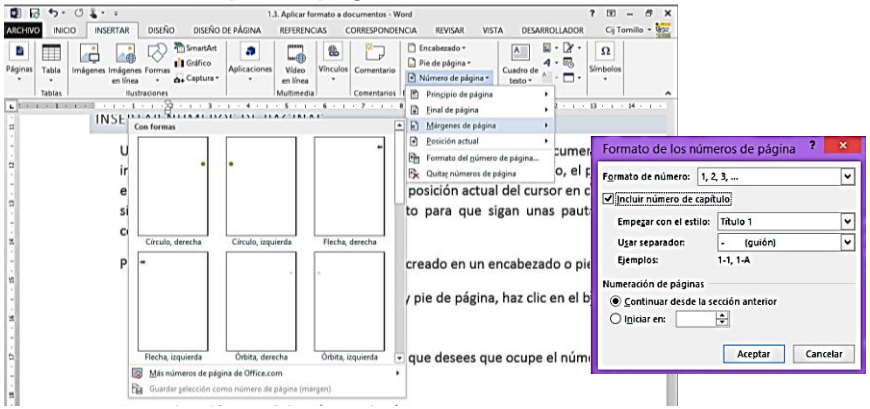

**Figura 1.14.** Los números de página.

2. En el menú, haz clic primero en el lugar que desees que ocupe el número de página y luego en el estilo que más te guste.

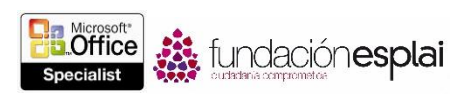

27

Para cambiar el formato de los números de página:

- 1. En la ficha Insertar o en la ficha contextual Diseño (que se abre cuando hay un encabezado o pie activo), grupo Encabezado y pie de página, haz clic en el botón **Número de página** y después haz clic en Formato del número de página.
- 2. En el cuadro de diálogo Formato de los números de página, en la lista Formato de número, haz clic en el formato que desees.
- 3. Selecciona las opciones que desees y haz clic en **Aceptar**.

# **EJERCICIOS.**

Los archivos necesarios para realizar estos ejercicios están situados en la carpeta MOSWord2013\Objetivo1. Guarda los resultados de los ejercicios en la misma carpeta.

En el documento Word 1-3a, haz lo siguiente:

- Aplica formato de tres columnas sólo al texto que está entre las marcas de párrafo vacías. Ajusta el espacio entre columnas a 0.76 cm, activa la función de guiones automáticos y asegúrate de que las líneas consecutivas no se separen con guiones.
- Aplicar el tema Faceta al documento. Luego, cambia los colores del tema por los especificados en la paleta Rojo naranja, y cambia la fuente a Corbel.
- Añade un encabezado Faceta (página par) en la página 2 y un encabezado Faceta (página impar), a la página 3. Asegúrate de que el encabezado no aparezca en la primera página del documento y de que las páginas pares e impares tengan encabezados distintos.
- Agrega una marca de agua de texto diagonal que diga **Sólo ejemplo** en el fondo de la página. Luego, aplica un texto de 54 puntos, color naranja y semitransparente. Asegúrate de que la marca de agua aparezca en todas las páginas del documento.
- Modifica la apariencia del documento Word\_1-3b aplicándole el conjunto de estilos Informal. Agrega números de página que utilicen un estilo derecho en círculo en el margen derecho del documento y, a continuación, elige números romanos en mayúsculas.